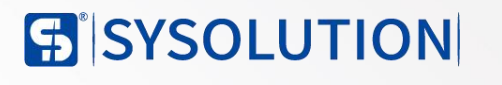

# TaXiHub (3.0) Platfom

# **Simple Operation Instruction Manual**

Ver: V1.1

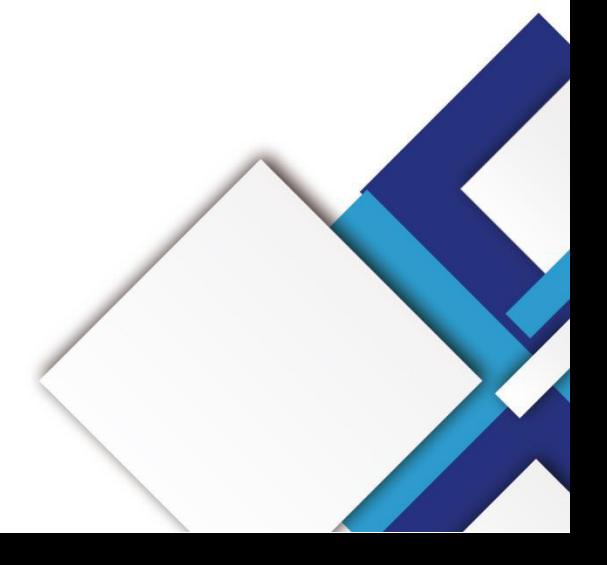

## **Statement**

Dear customers, thanks for choosing Shanghai XIXUN SYSOLUTION LED control system for your devices( referred as XIXUN below, )This document will help you learn how to use control cards. We strive to be accurate and reliable in the preparation of the document and probably update the content at any time without prior notification.

# **Copyright**

Copyright of this document belongs to Shanghai XIXUN LED, without the written permission of XIXUN, any unit or individual will not be able to copy or extract the contents of this document, rights reserved.

# **Trademark**

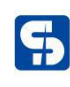

for is the registered trademark of Shanghai XIXUN technology.

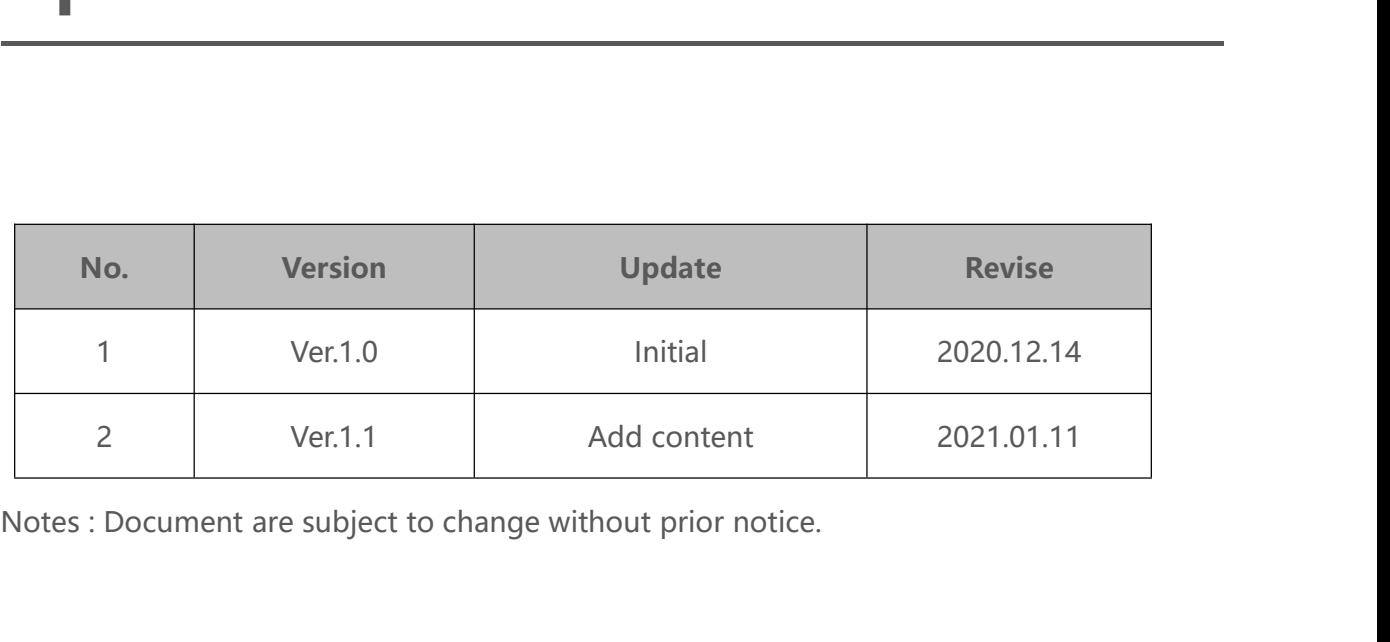

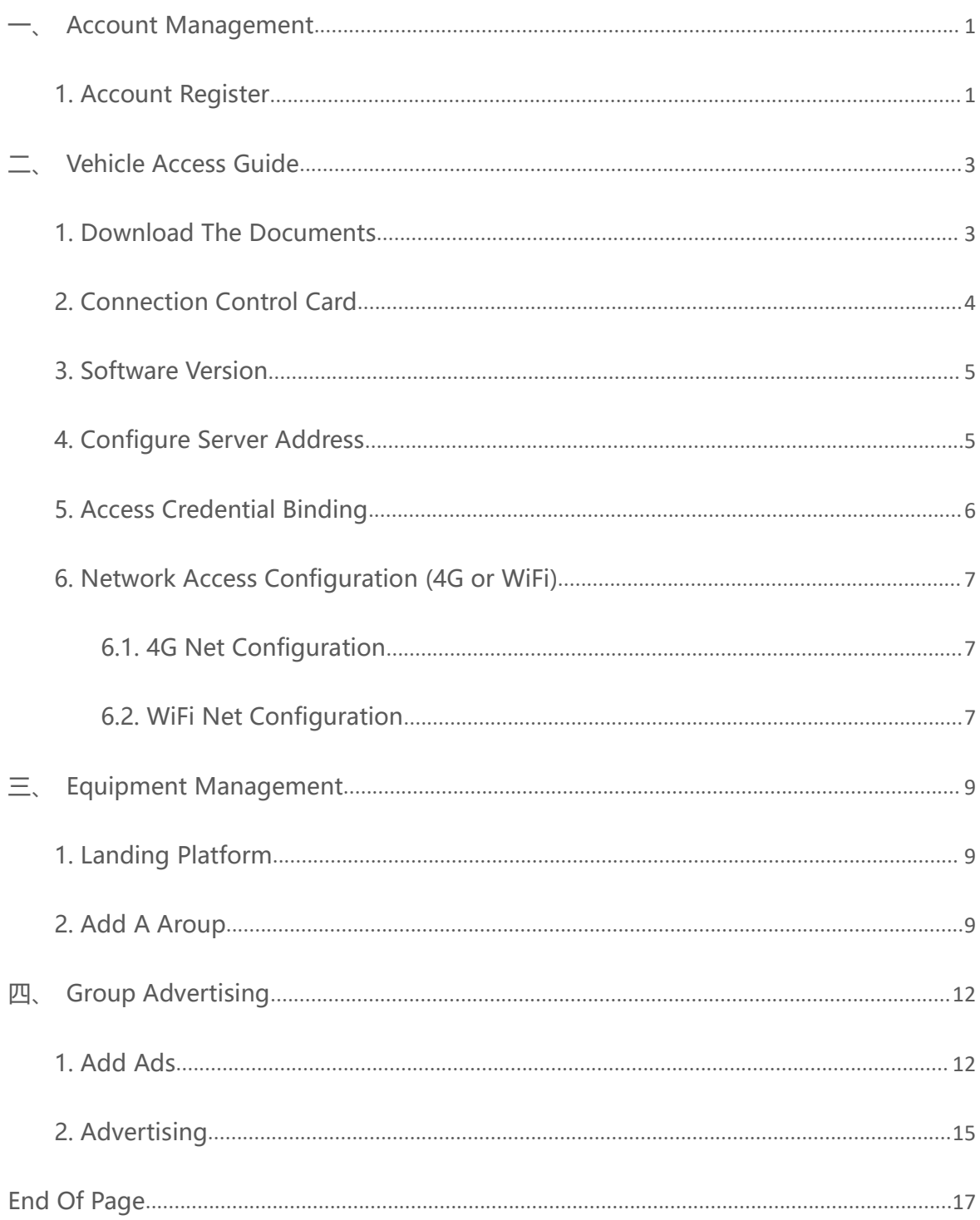

# **Catalog**

# **— CACOUNT Management<br>
1. Account Register<br>
3.0 Platform Address : https://ledaips.com:440/ 1. Account Mana<br>
1. Account Register<br>
3.0 Platform Address : https://ledaips.com:4 1.Account Register<br>
<b>3.0** Platform Address : https://ledaips.com:440/<br>
Open the login interface of 3.0 platform (Google browser is rec

<span id="page-4-1"></span><span id="page-4-0"></span>**COUNT Management**<br>
1. Account Register<br>
3.0 Platform Address : https://ledaips.com:440/<br>
Open the login interface of 3.0 platform (Google browser is recommended) and click<br>
Registration. Registration.

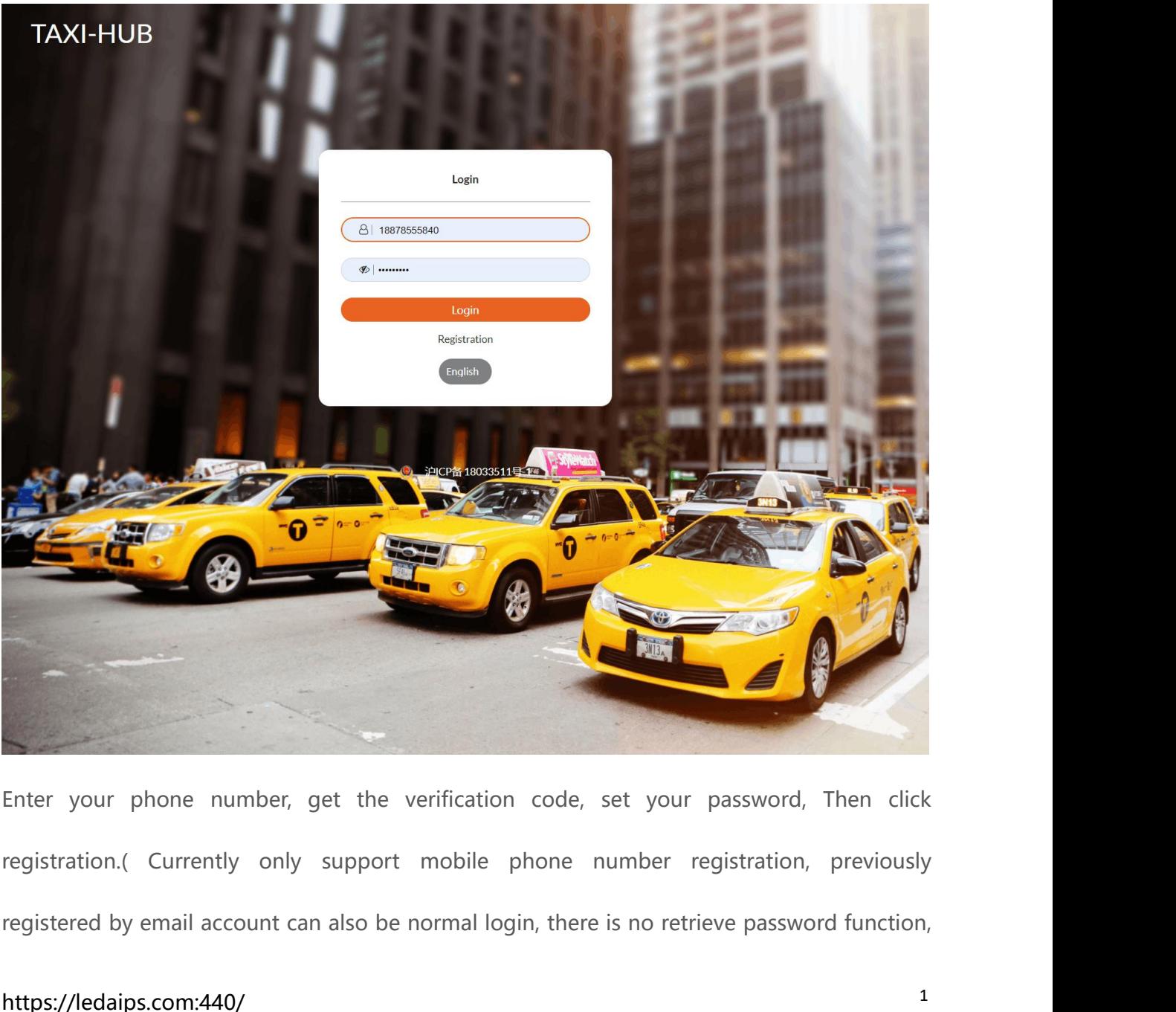

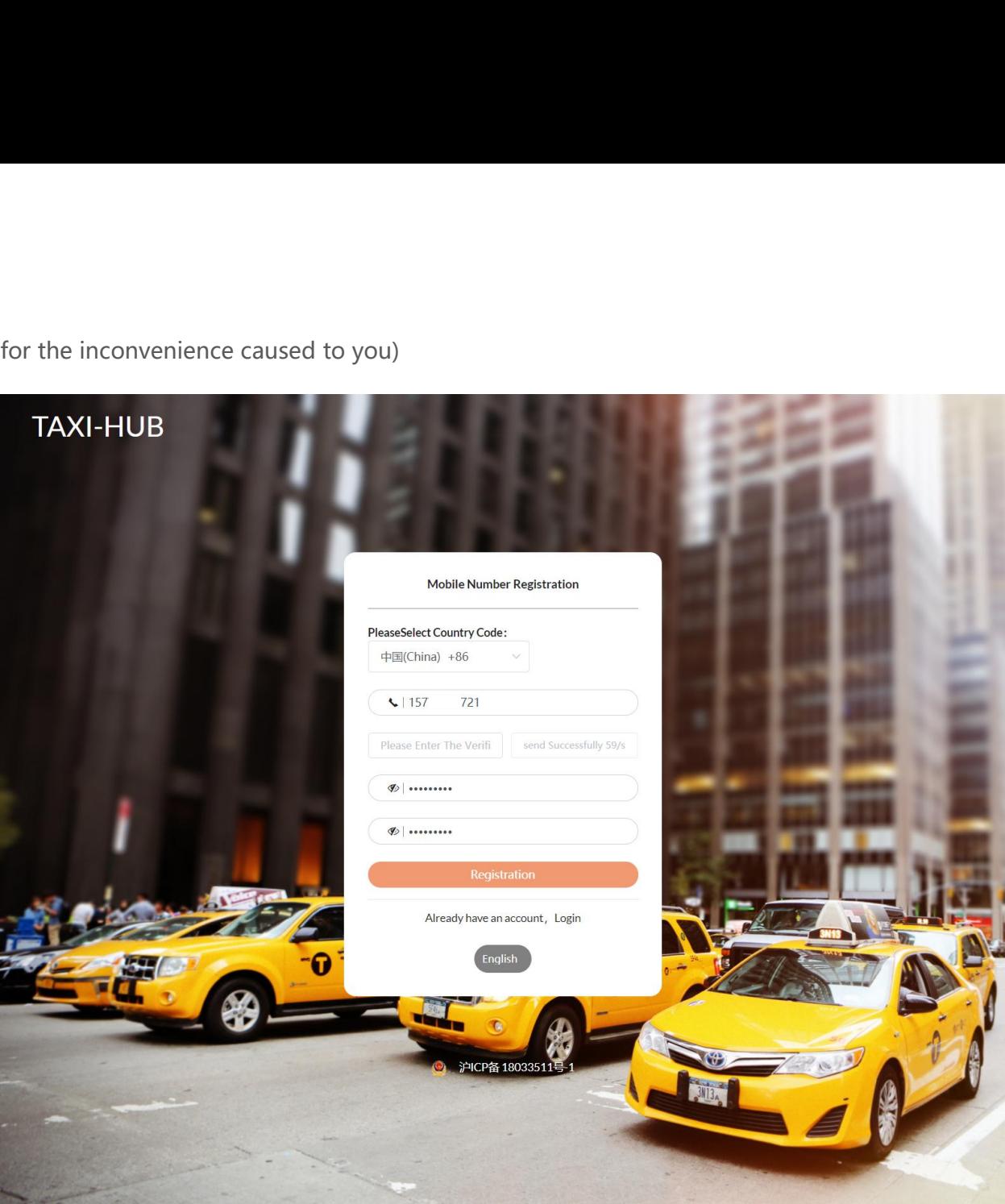

**1. Download The Documents**<br>After the account registration is completed, click the button in the upper right corner of the **1. Download The Documents<br>1. Download The Documents<br>After the account registration is completed, click the butto Access Guide**<br> **After the account registration is completed, click the button in the upper right corner of the<br>
platform interface to download the vehicle network access certificate.** 

<span id="page-6-1"></span>

<span id="page-6-0"></span>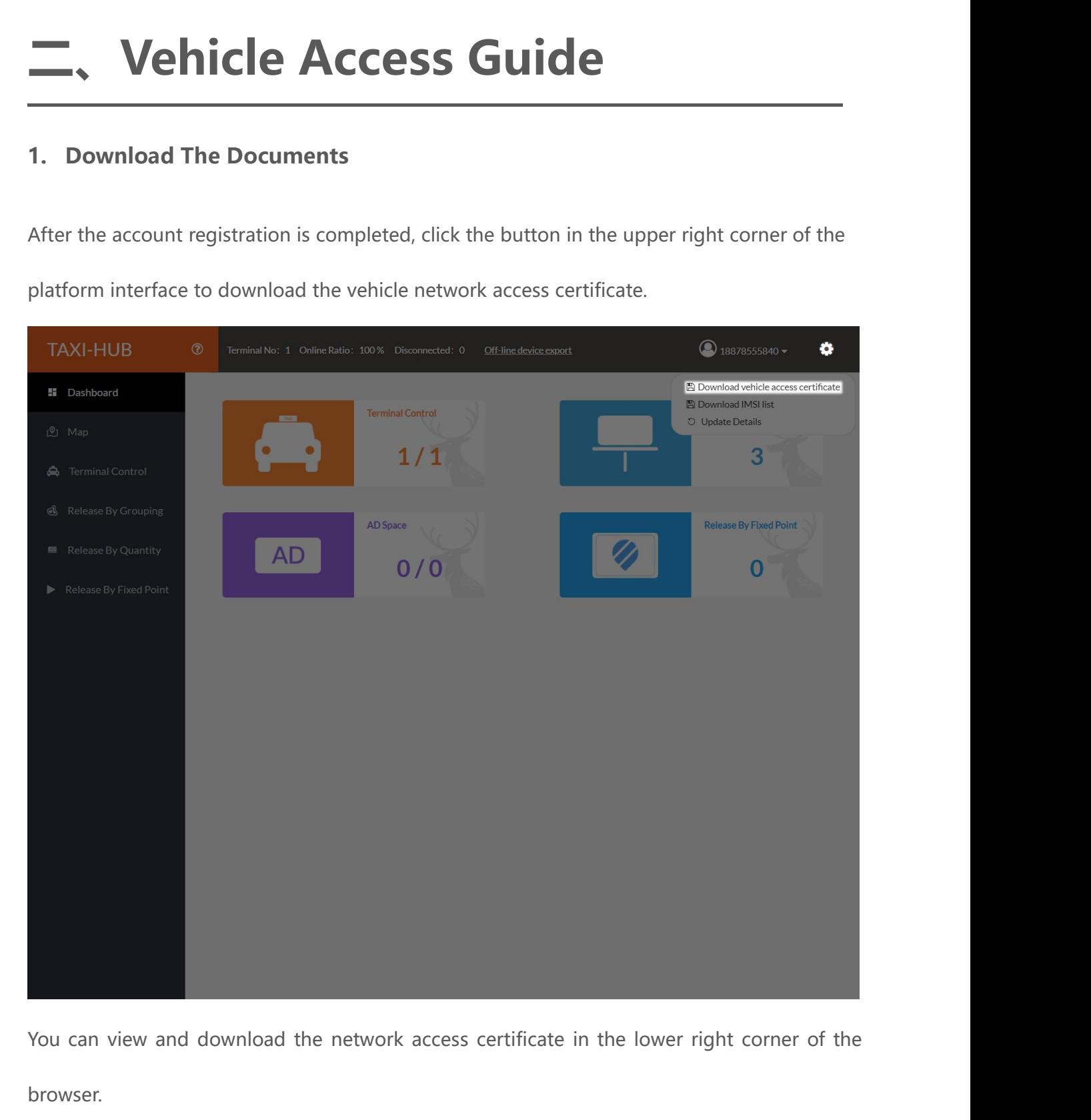

browser.

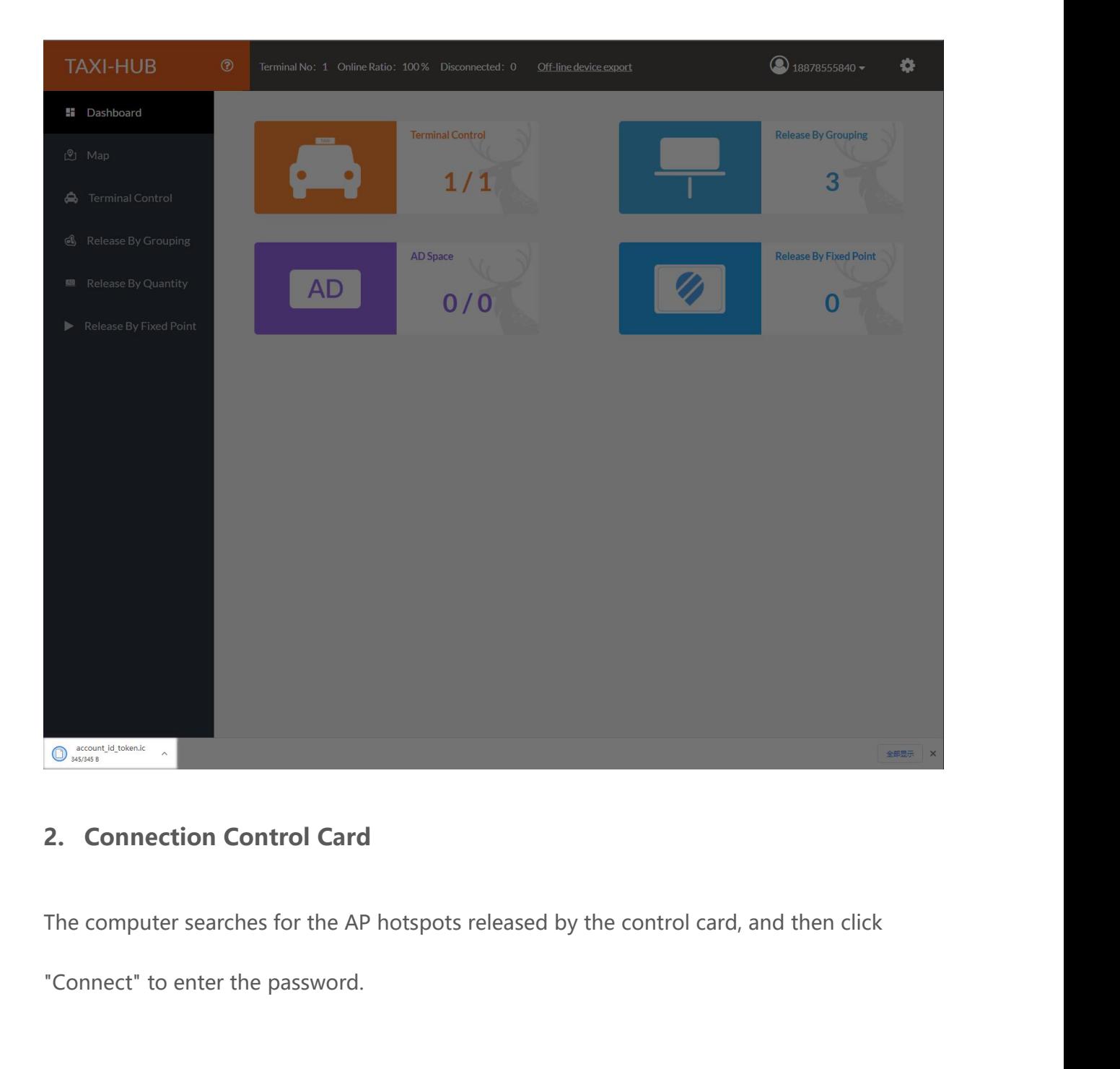

<span id="page-7-0"></span>

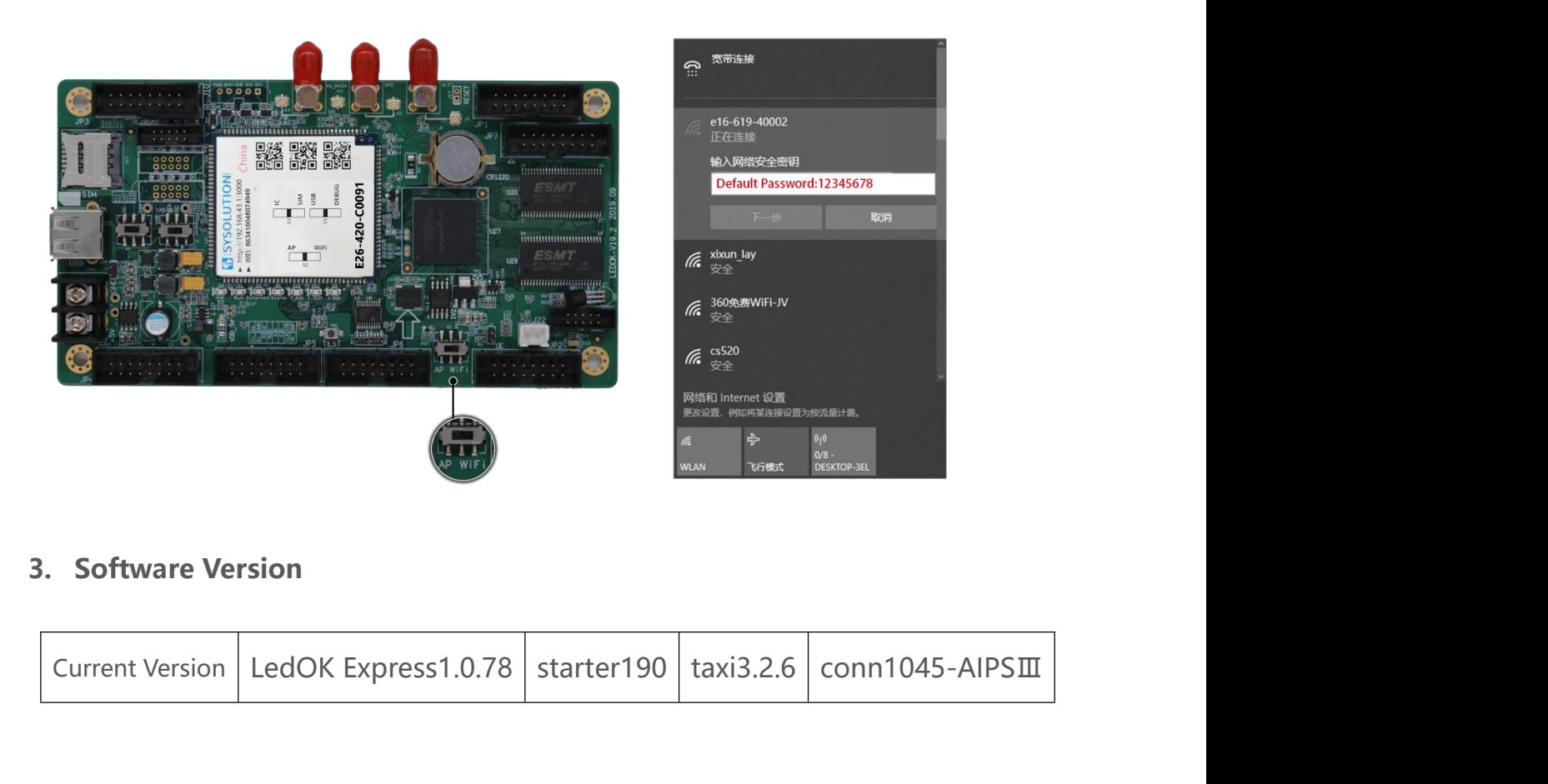

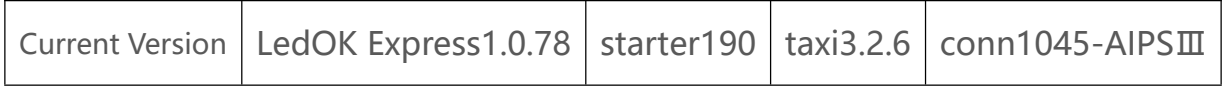

<span id="page-8-0"></span>**Notes :** If there is an official version of the software updated, the updated version shall<br> **Notes :** If there is an official version of the software updated, the updated version shall<br>
prevail ! **3. Software Version<br>
Current Version**<br>
LedOK Express<br>
Notes : If there is an official version<br>
prevail !<br> **4. Configure Server Address 4. Configure Server Address**<br> **4. Configure Server Address**<br> **4. Configure Server Address**<br> **4. Configure Server Address**<br> **4. Configure Server Address**<br> **4. Configure Server Address** 

<span id="page-8-1"></span>Notes : If there is an official version of the software updated, the updated version shall<br>prevail !<br>4. Configure Server Address<br>Open ledok, open the " terminal control "interface, and enter "Advance settings" ( default<br>pa Notes : If there is an official version of the software updated, the updated version shall<br>prevail !<br>4. Configure Server Address<br>Open ledok, open the "terminal control "interface, and enter "Advance settings" (default<br>pass button.

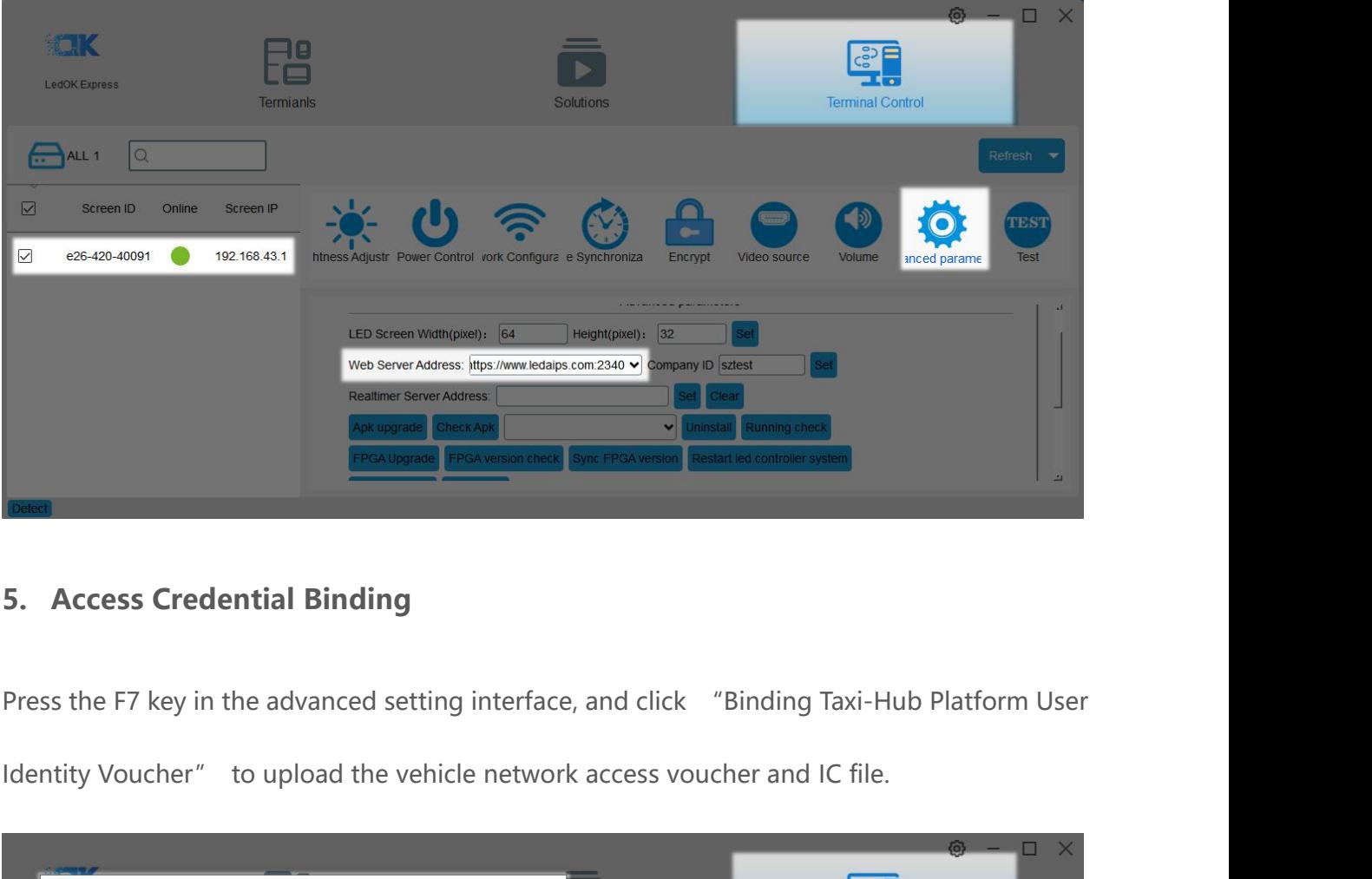

<span id="page-9-0"></span>

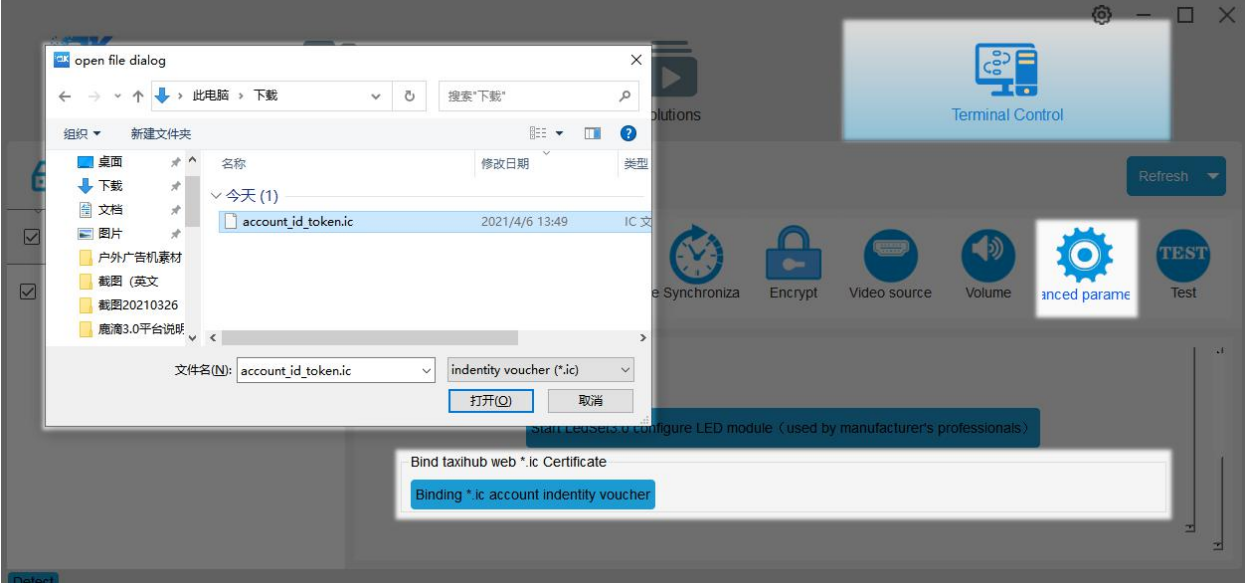

# **6. Network Access Configuration (4G or WiFi) 6. Network Access Configuration (4G or Wi<br><b>6.1. 4G Net Configuration**<br>Foter the network configuration interface, select the

<span id="page-10-1"></span><span id="page-10-0"></span>6. Network Access Configuration (4G or WiFi)<br>6.1. 4G Net Configuration<br>Enter the network configuration interface, select the control card, tick "Enable cellular data",<br>click the "Get status" button to automatically match t **6. Network Access Configuration (4G or WiFi)**<br>**6.1. 4G Net Configuration**<br>Enter the network configuration interface, select the control card, tick "Enable cellular data",<br>click the "Get status" button to automatically mat 6. Network Access Configuration (4G or WiFi)<br>6.1. 4G Net Configuration<br>Enter the network configuration interface, select the control card, tick "Enable cellular data",<br>click the "Get status" button to automatically match t **Enter the network configuration**<br>
Enter the network configuration interface, select the control card, tick "Enable cellular data",<br>
click the "Get status" button to automatically match the country code MMC, then select<br>

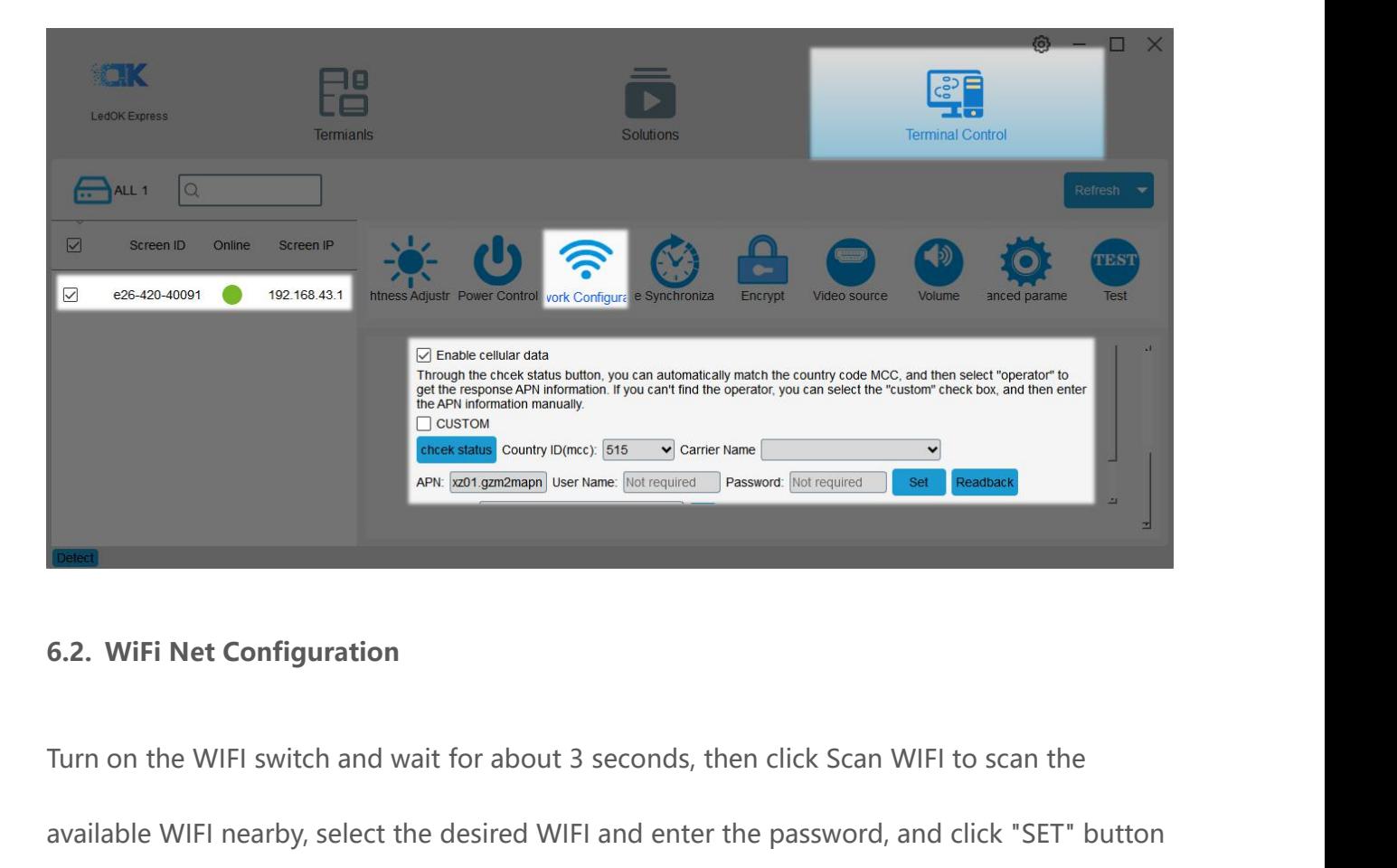

<span id="page-10-2"></span>GREAR AND CONSIDERED ISS SUGLES CAN BE CONDUCTED IN THE MAIL CONSIDERATION CONSIDERED IN THE REAL CONFIGURATION<br>
Turn on the WIFI switch and wait for about 3 seconds, then click Scan WIFI to scan the<br>
available WIFI nearby The Save of Save of Save of Save of Save of Save of Save of Save UFI configuration<br>Turn on the WIFI switch and wait for about 3 seconds, then click Scan WIFI<br>available WIFI nearby, select the desired WIFI and enter the pas

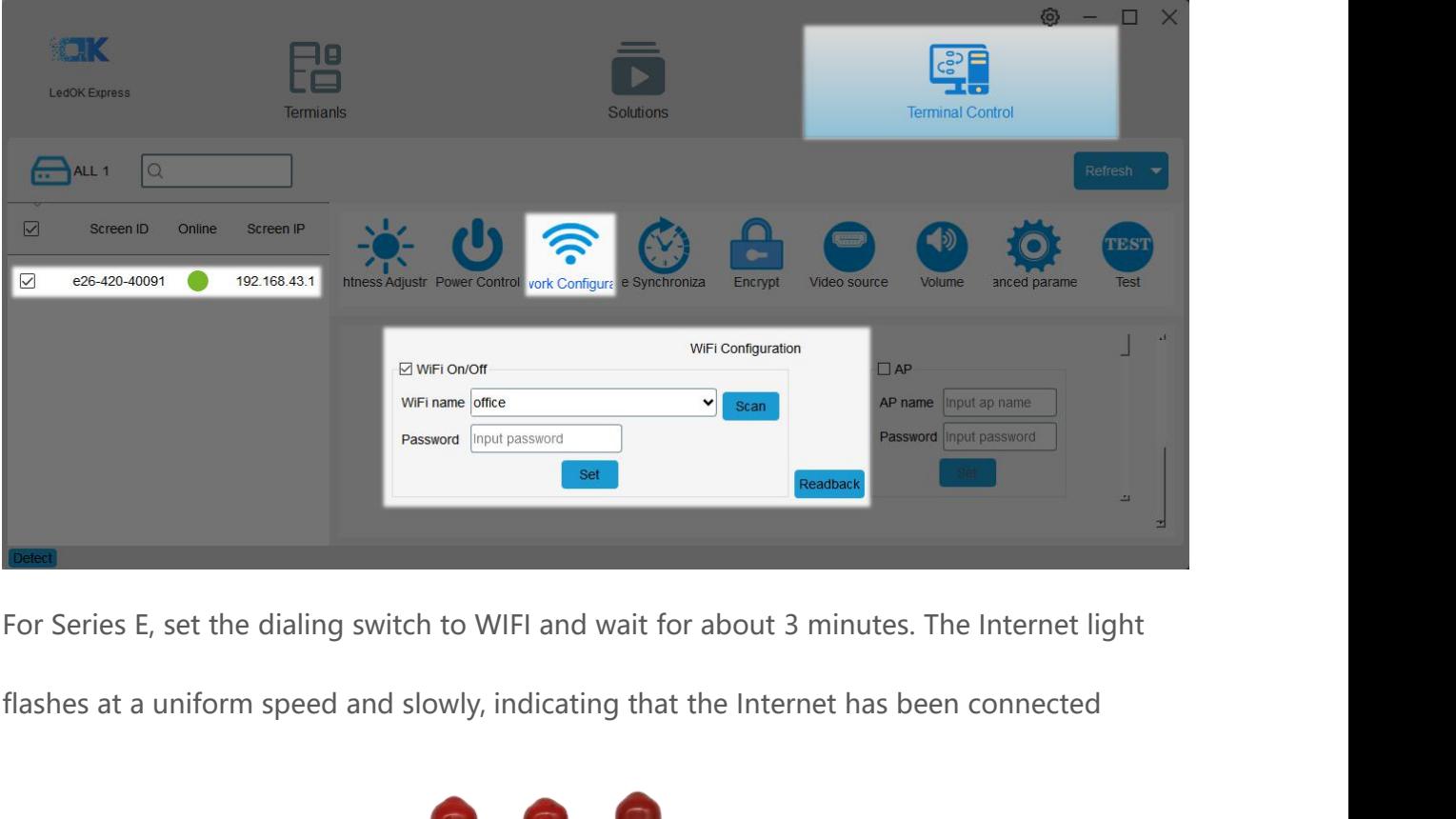

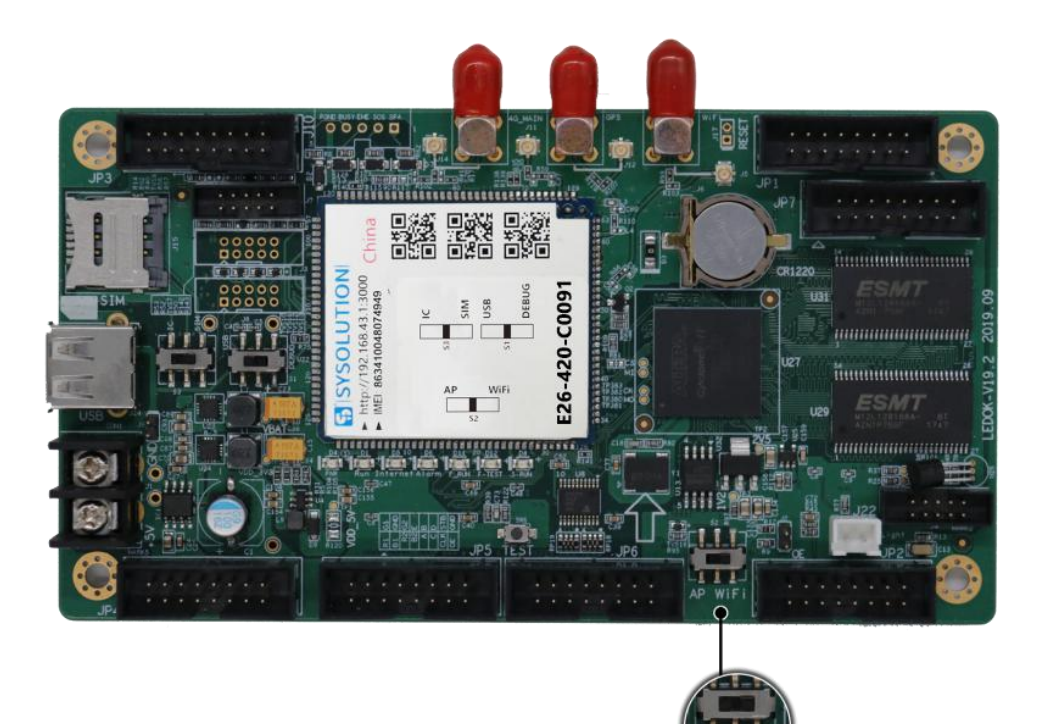

.

# **三、Equipment Management**<br>1. Landing Platform<br>Enter the registered email or mobile phone number, password login platform. E. Equipment Manageme<br>1. Landing Platform<br>Enter the registered email or mobile phone number, password login p

<span id="page-12-1"></span>

<span id="page-12-0"></span>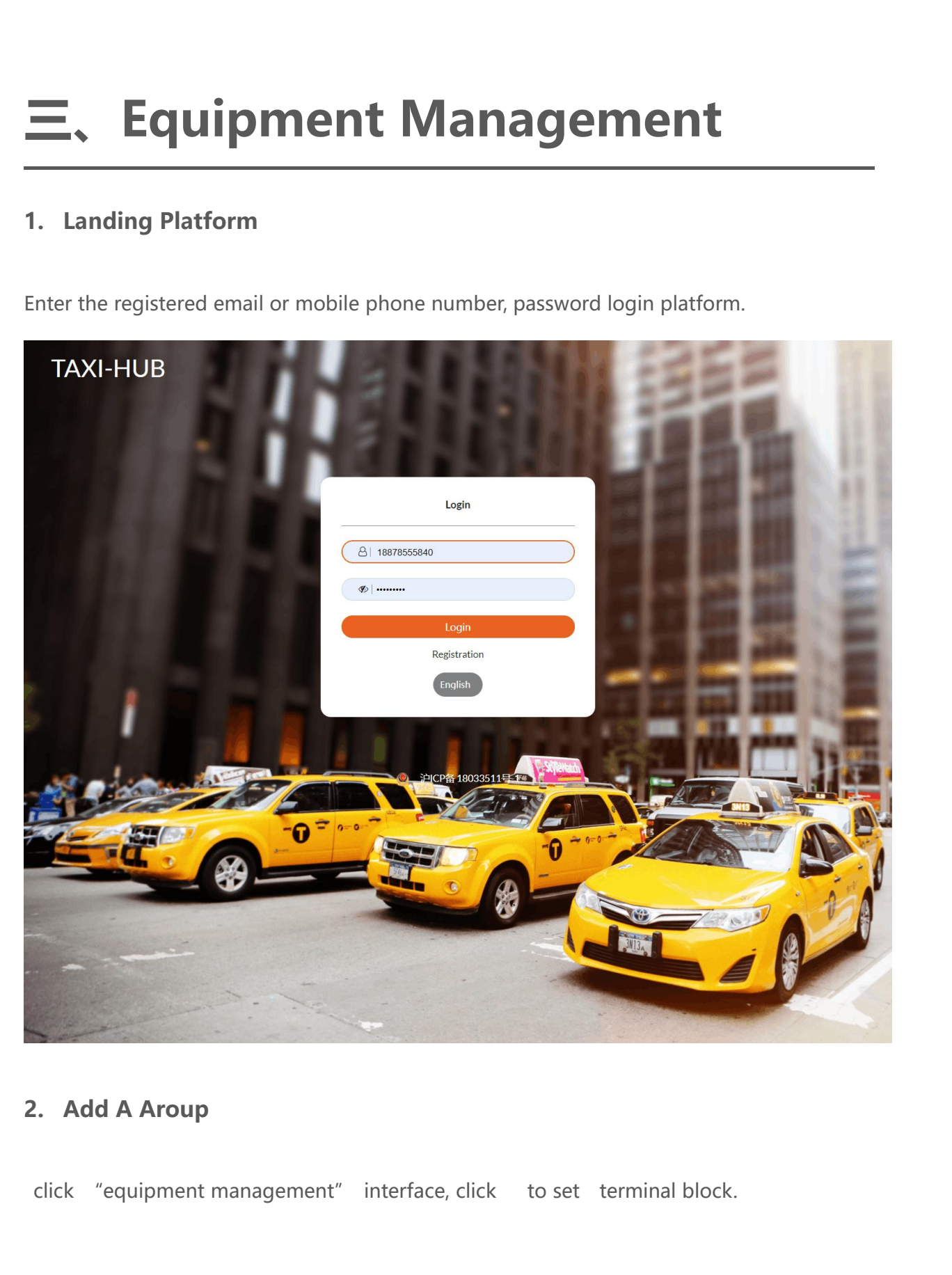

<span id="page-12-2"></span>

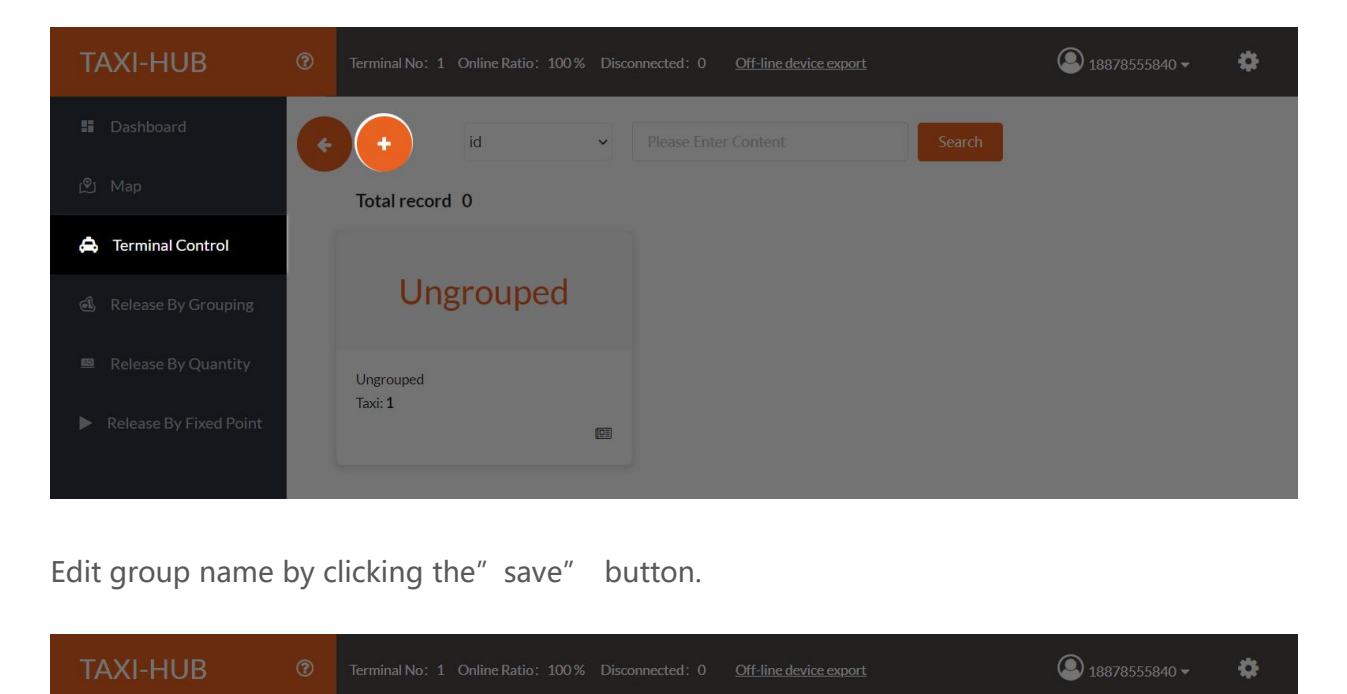

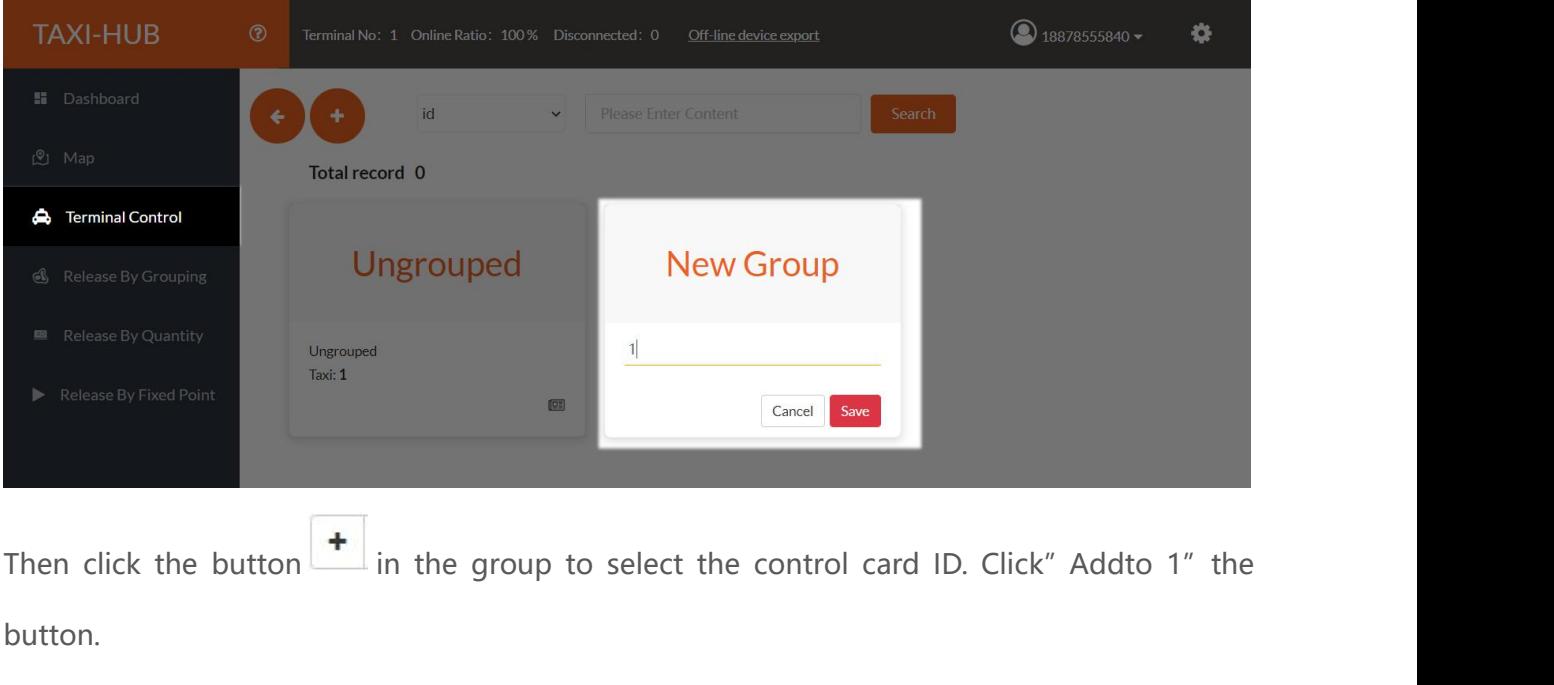

button.

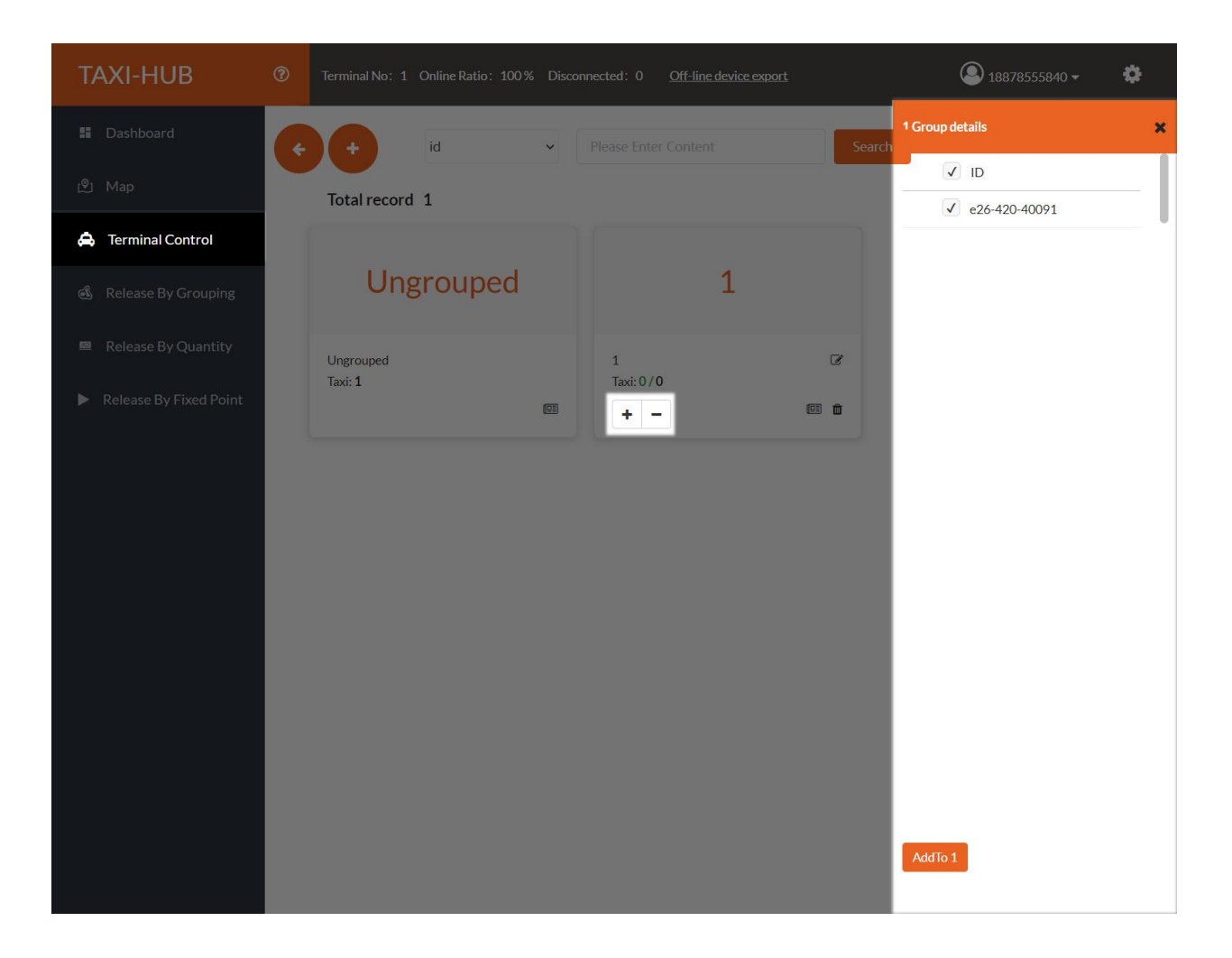

<span id="page-15-1"></span>

<span id="page-15-0"></span>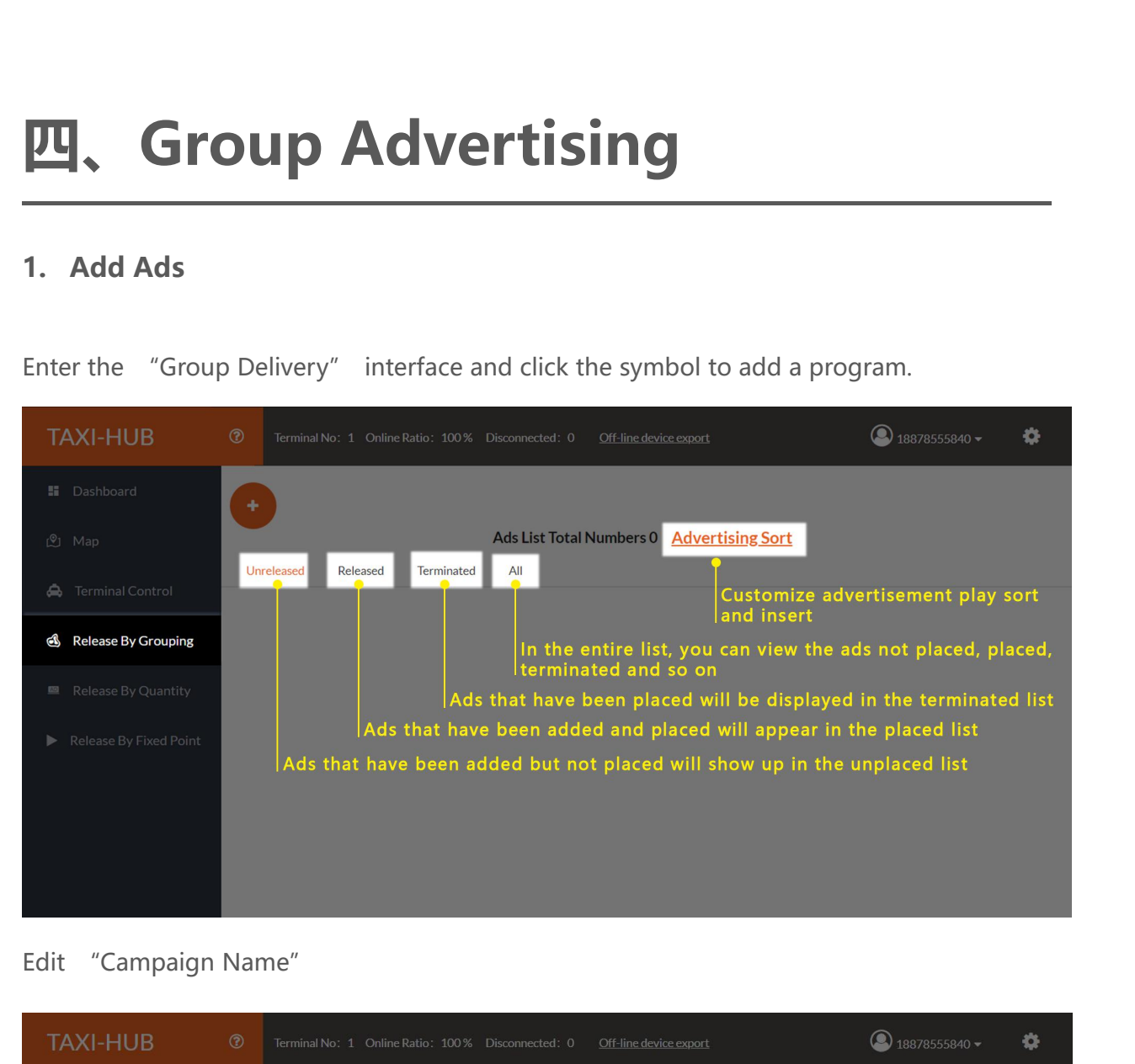

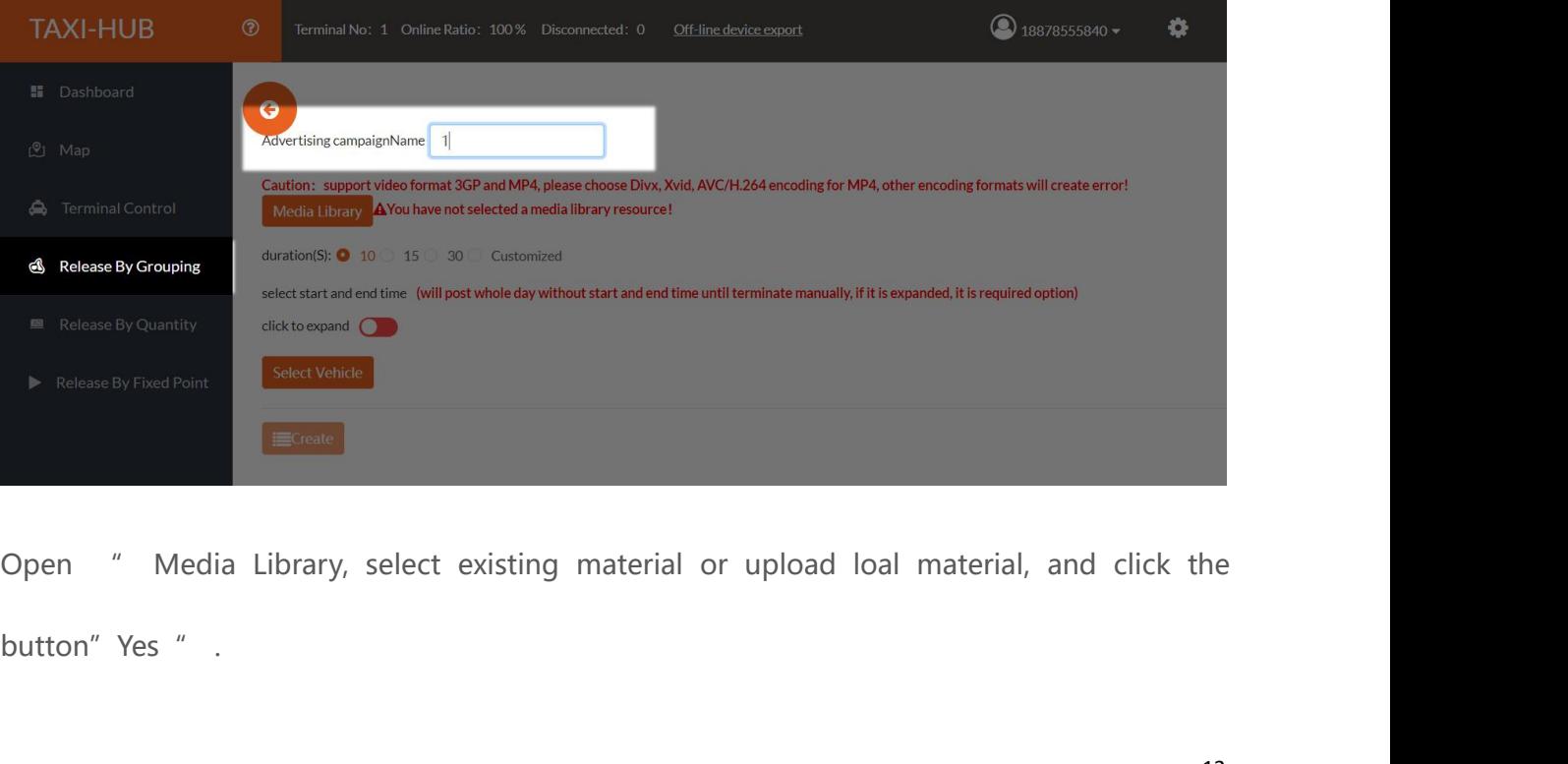

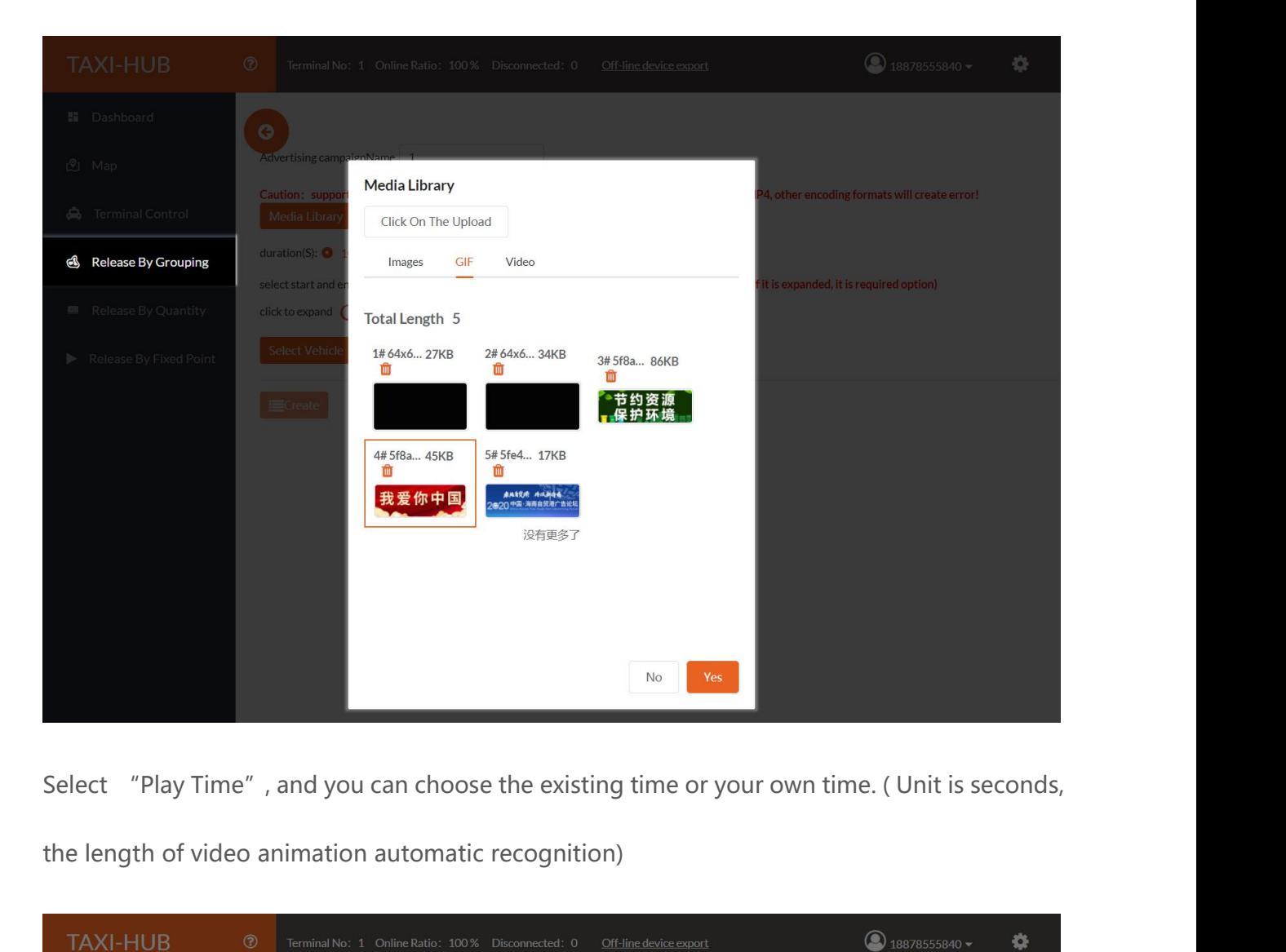

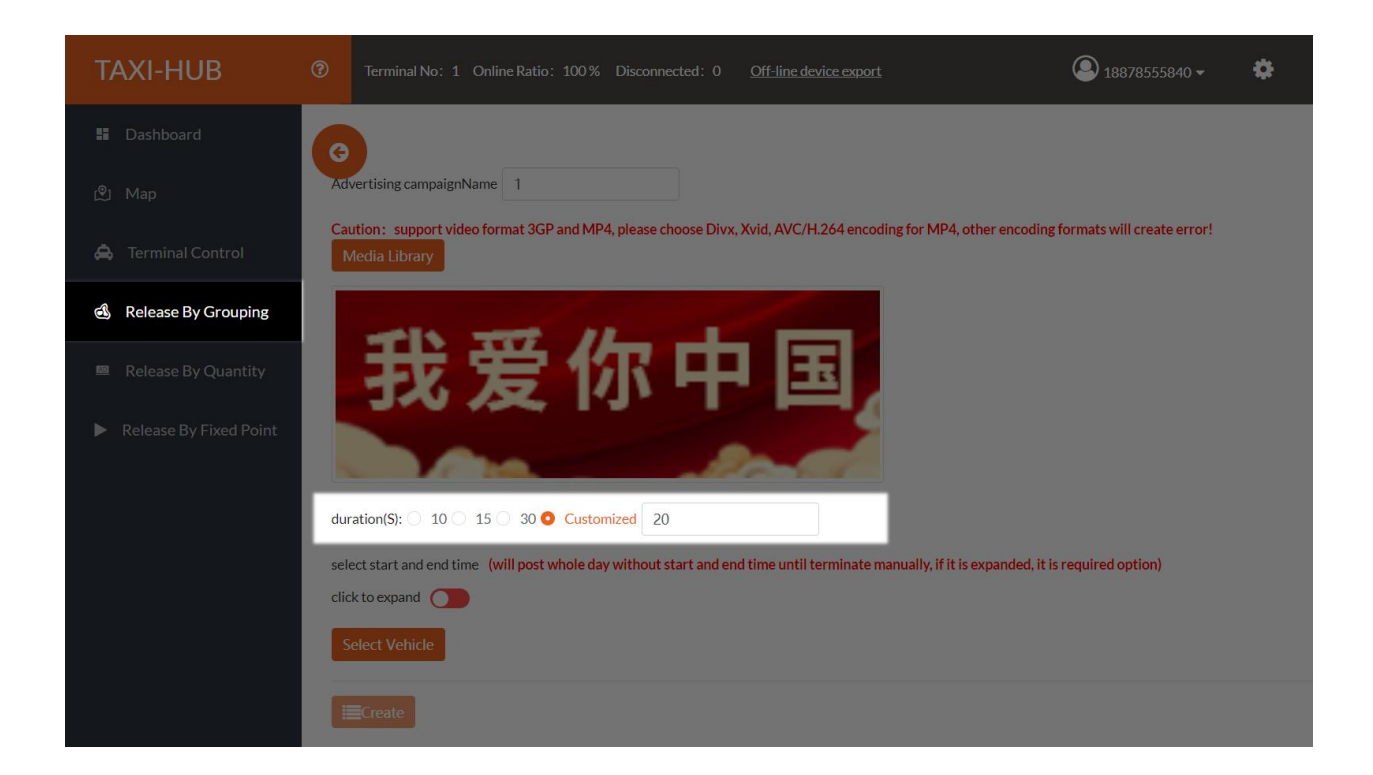

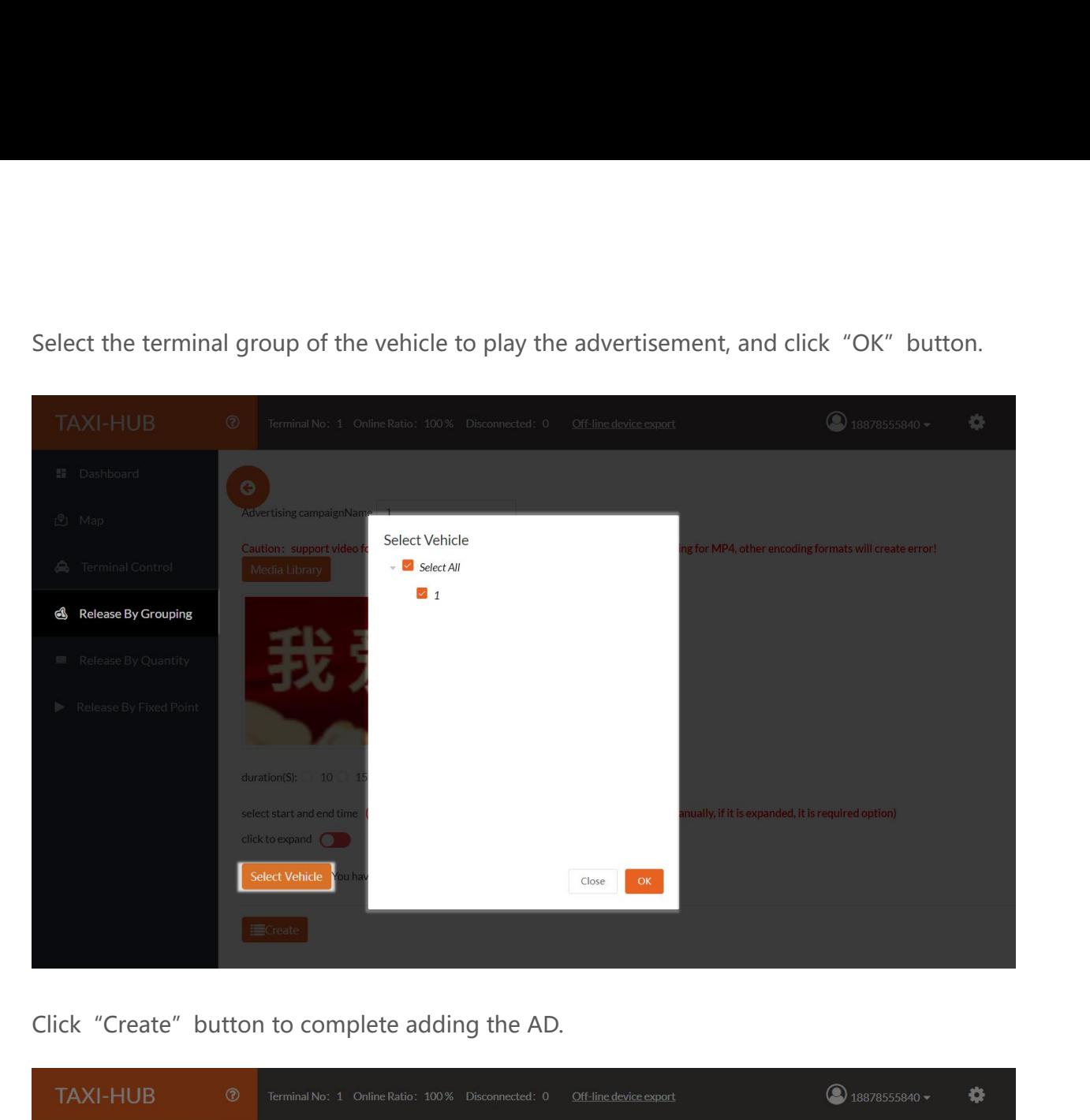

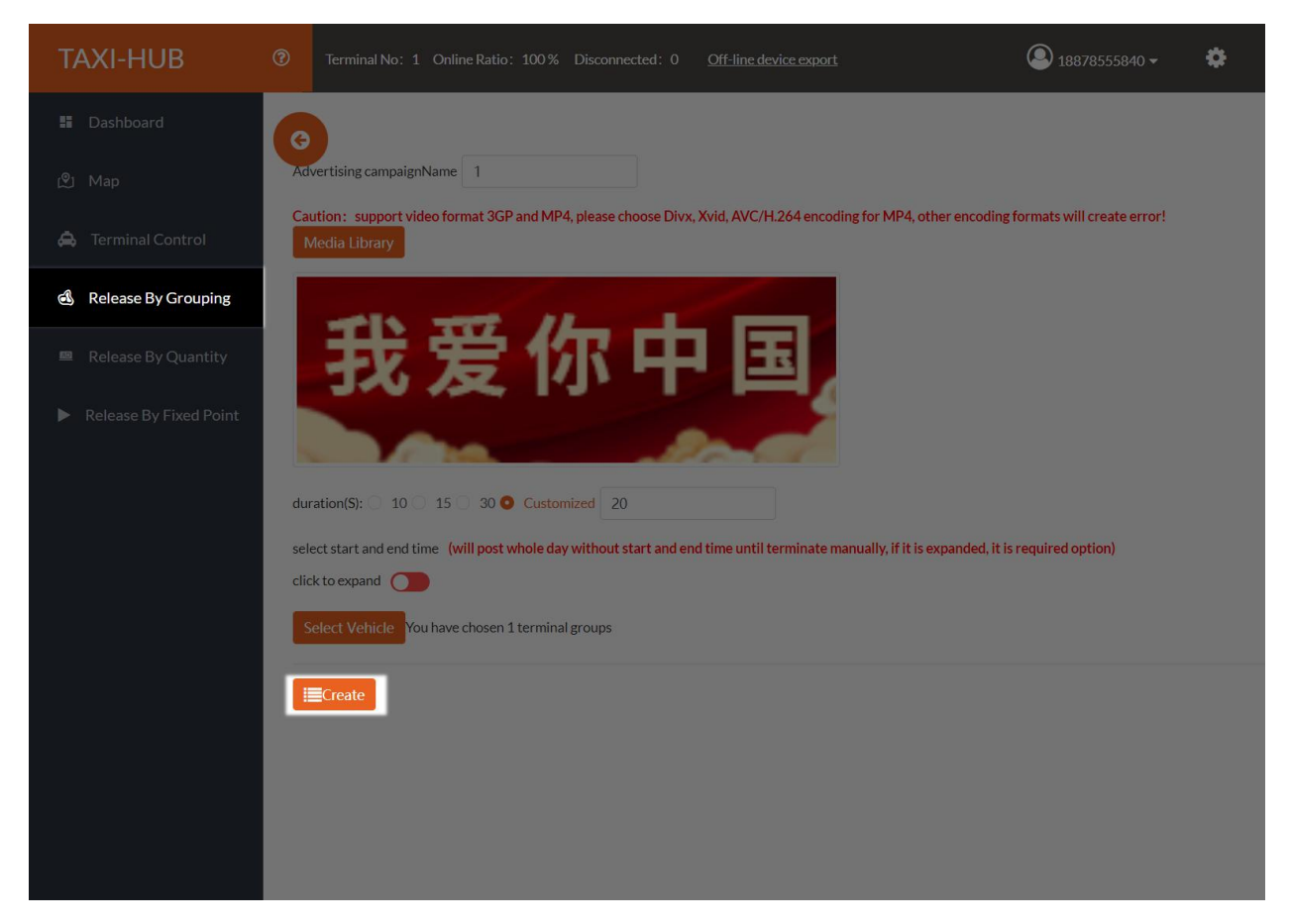

https://ledaips.com:440/ 14

**2. Advertising<br>
Go back to the "Campaign List " page.** 

<span id="page-18-0"></span>

| 2. Advertising                                                         |                                           |                                                                             |                        |                   |                                                                             |      |                                 |        |                          |                                           |                                     |                                     |                         |  |
|------------------------------------------------------------------------|-------------------------------------------|-----------------------------------------------------------------------------|------------------------|-------------------|-----------------------------------------------------------------------------|------|---------------------------------|--------|--------------------------|-------------------------------------------|-------------------------------------|-------------------------------------|-------------------------|--|
|                                                                        |                                           |                                                                             |                        |                   |                                                                             |      |                                 |        |                          |                                           |                                     |                                     |                         |  |
| Go back to the "Campaign List " page.                                  |                                           |                                                                             |                        |                   |                                                                             |      |                                 |        |                          |                                           |                                     |                                     |                         |  |
| <b>TAXI-HUB</b>                                                        | $\circledcirc$                            | Terminal No: 1 Online Ratio: 100% Disconnected: 0<br>Off-line device export |                        |                   |                                                                             |      |                                 |        |                          |                                           |                                     | $\bigcirc$ 18878555840 $\star$<br>۰ |                         |  |
| ■ Dashboard                                                            |                                           |                                                                             |                        |                   |                                                                             |      |                                 |        |                          |                                           |                                     |                                     |                         |  |
| (2) Map                                                                | Ads List Total Numbers 1 Advertising Sort |                                                                             |                        |                   |                                                                             |      |                                 |        |                          |                                           |                                     |                                     |                         |  |
| <b>A</b> Terminal Control                                              |                                           | Unreleased                                                                  | Released               | Terminated        |                                                                             | All  |                                 |        |                          |                                           |                                     |                                     |                         |  |
| & Release By Grouping                                                  | NO.<br>$\mathbf{1}$                       | <b>Name</b><br>$\mathbf{1}$                                                 | <b>Material</b><br>GIF | duration(S)<br>20 | Release                                                                     | Stop | <b>Operate</b><br><b>Modify</b> | Delete | <b>Status</b><br>Created | <b>Create Time</b><br>2021-04-06 15:35:26 | <b>Start Time</b><br>$\sim$         | <b>End Time</b><br>$\overline{a}$   | <b>Time Slot</b><br>see |  |
| ■ Release By Quantity                                                  |                                           |                                                                             |                        |                   |                                                                             |      |                                 |        |                          |                                           |                                     |                                     |                         |  |
| Release By Fixed Point                                                 |                                           |                                                                             |                        |                   |                                                                             |      |                                 |        |                          |                                           |                                     |                                     |                         |  |
| Click<br>"put" to choose to put immediately, or set a time for the AD. |                                           |                                                                             |                        |                   |                                                                             |      |                                 |        |                          |                                           |                                     |                                     |                         |  |
|                                                                        |                                           |                                                                             |                        |                   |                                                                             |      |                                 |        |                          |                                           |                                     |                                     |                         |  |
| <b>TAXI-HUB</b>                                                        | $^{\circ}$                                |                                                                             |                        |                   | Terminal No: 1 Online Ratio: 100% Disconnected: 0<br>Off-line device export |      |                                 |        |                          |                                           | $\bigodot$ 18878555840 $\star$<br>۰ |                                     |                         |  |

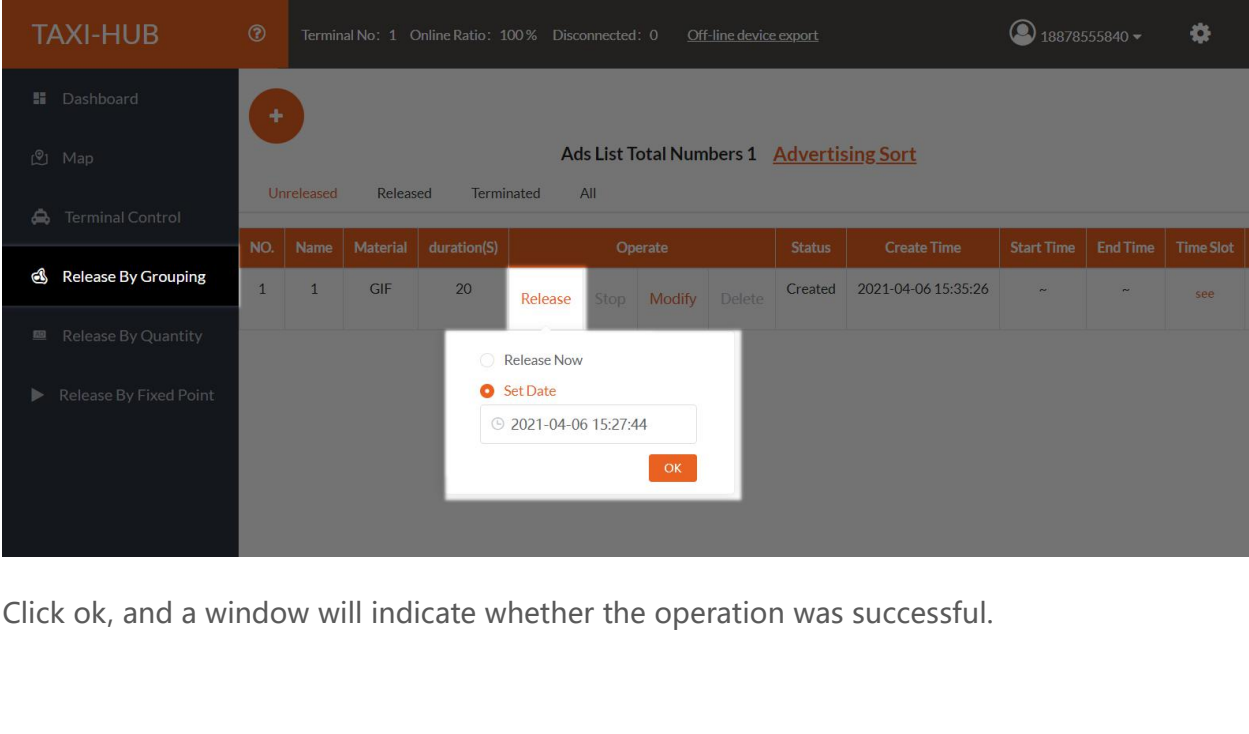

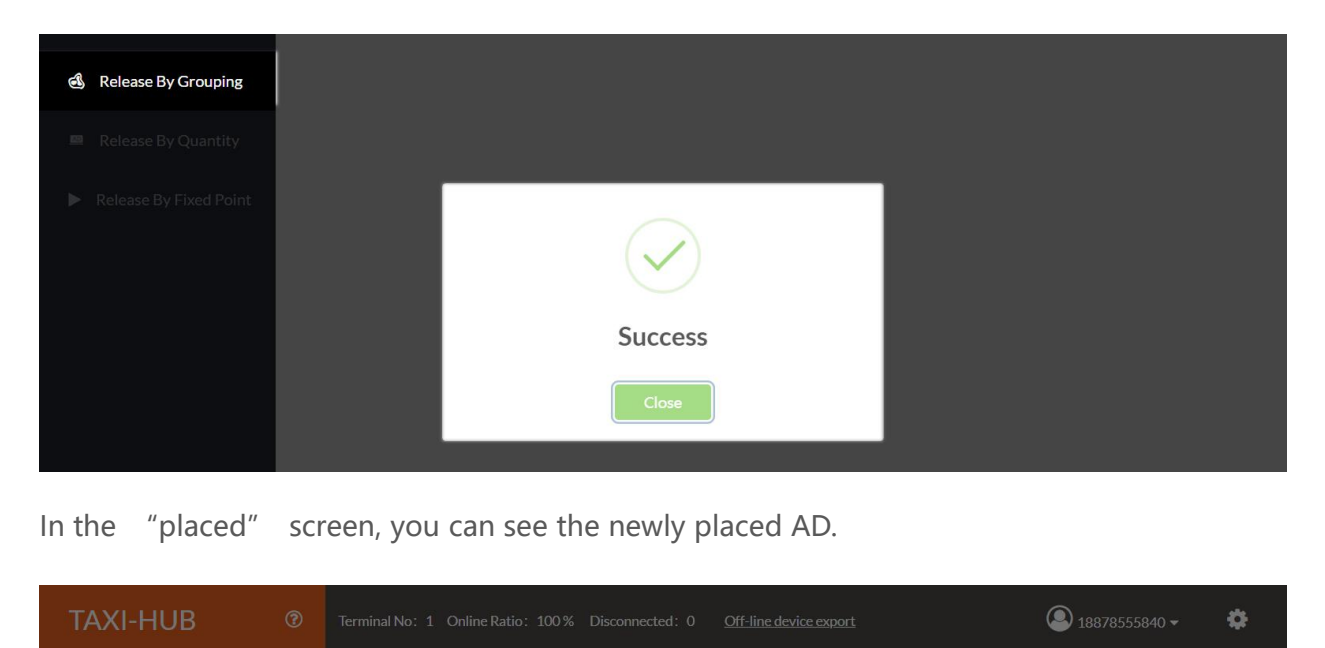

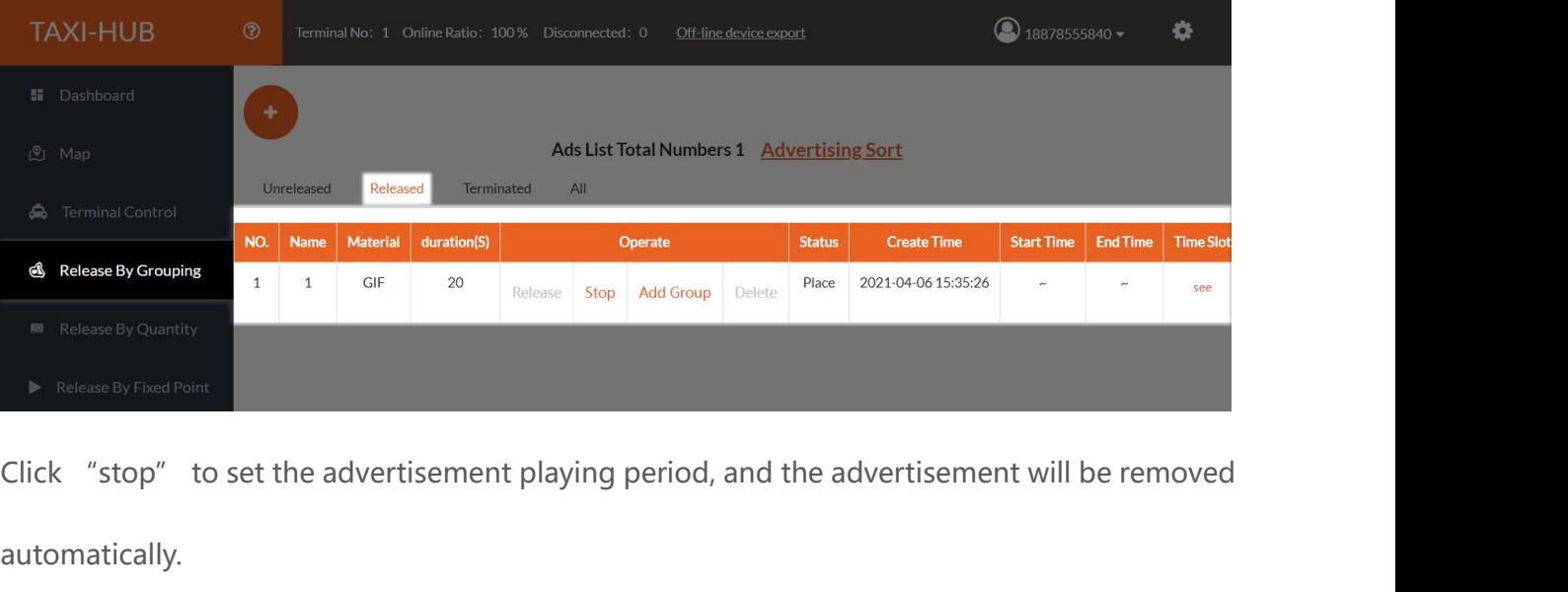

automatically.

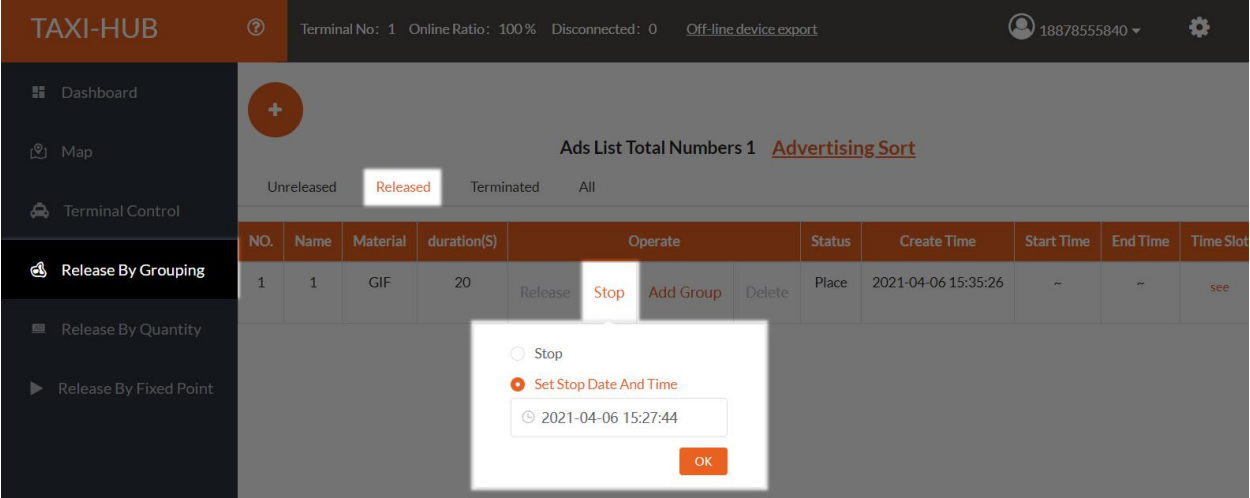

**End Of Page**<br>This is the end of the introduction on the use of 3.0 platform, I hope that through the<br>brief explanation, you will be helpful in the future use of the process. To learn more about the This is the end of the introduction on the use of 3.0 platform, I hope that through this fexplanation, you will be helpful in the future use of the process. To learn more about the **End Of Page**<br>This is the end of the introduction on the use of 3.0 platform, I hope that through this<br>brief explanation, you will be helpful in the future use of the process. To learn more about the<br>3.0 platform, please s This is the end of the introduction on the use of 3.0 platform, I hope that<br>brief explanation, you will be helpful in the future use of the process. To learn r<br>3.0 platform, please see the detailed 3.0 platform Manual.<br>Aga This is the end of the introduction on the use of 3.0 platform, I hope that through this<br>explanation, you will be helpful in the future use of the process. To learn more about the<br>latform, please see the detailed 3.0 platf

<span id="page-20-0"></span>This is the end of the introduction on the use of 3.0 platform, I hope that through this<br>brief explanation, you will be helpful in the future use of the process. To learn more about the<br>3.0 platform, please see the detaile Fins is the end of the introduction on the use of 3.0 platform, I hope that through this<br>brief explanation, you will be helpful in the future use of the process. To learn more about the<br>3.0 platform, please see the detaile More about Led advertising equipment control of the internet cluster woulded internet control system, if you have any questions or suggestions about our products, se call 400-608-6499or send mail to service @xixunled.com f

Again, we thank you for choosing Shanghai xixun control card as your LED advertising<br>equipment control system, if you have any questions or suggestions about our products,<br>please call 400-608-6499or send mail to service @x Again, we thank you for choosing Shanghai xixun control card as your LED advertising<br>equipment control system, if you have any questions or suggestions about our products,<br>please call 400-608-6499or send mail to service @x equipment control system, it you have any questions or suggestions about our products,<br>please call 400-608-6499or send mail to service @xixunled.com for feedback to us.<br>More about Led advertising equipment control of the i please call 400-608-64990r send mall to service @xixunied.com for reedback to us.<br>
More about Led advertising equipment control of the internet cluster control solutions,<br>
and related instructionww documents, please visit Ite www.ledok.cm to detailed<br>he communication with you !<br>actory answer, shanghai xixun<br>!<br>Sincerely with our best wishes<br>ghai XiXun Electronics Co.,Ltd. satisfactory answer, shanghai xixun<br>
h you !<br>
Sincerely with our best wishes<br>
Shanghai XiXun Electronics Co.,Ltd.<br>
2021/02

北县希居智慧起来

2021/02